## **Langkah-langkah membaca modul-modul dalam kursus kompetensi keselamatan (secara e-learning) yang didaftarkan**

Langkah 01: Melawat ke portal e-learning COSHE di<https://learnosh.unimap.edu.my/> lalu klik di bahagian pepenjuru kanan atas yang tertulis **log in**.

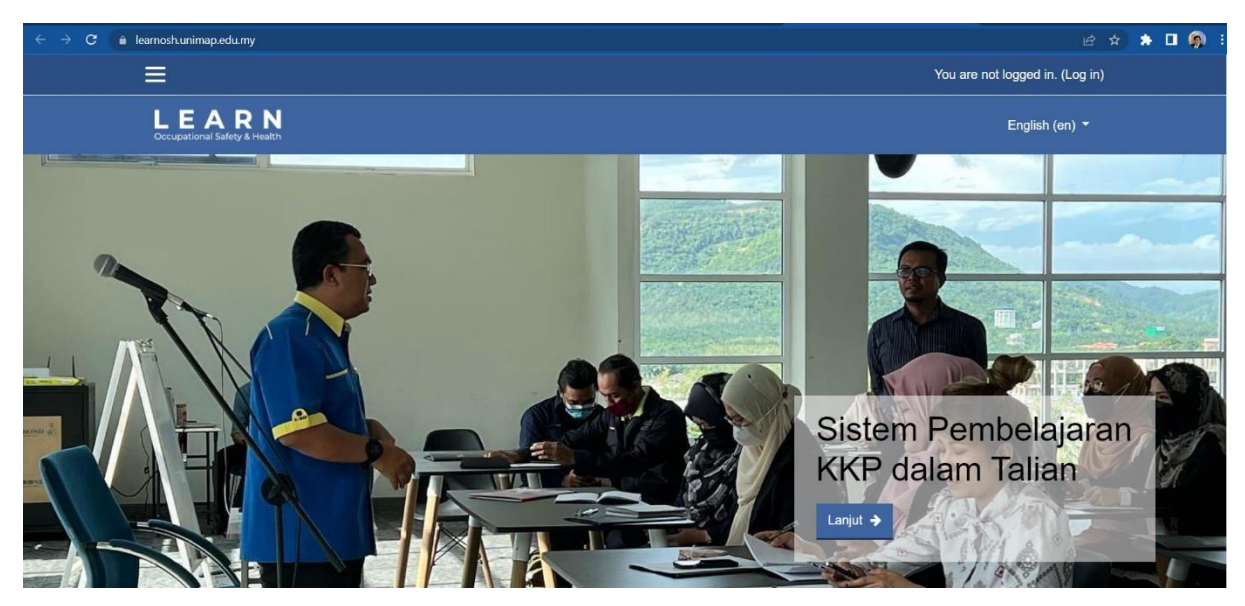

**Langkah 02**: Untuk pengguna yang pernah akses portal e-learning COSHE atau pernah daftar mana-mana kursus e-learning daripada COSHE, sila masukkan maklumat **nama pengguna** dan **kata laluan**, lalu **klik LOG IN.**

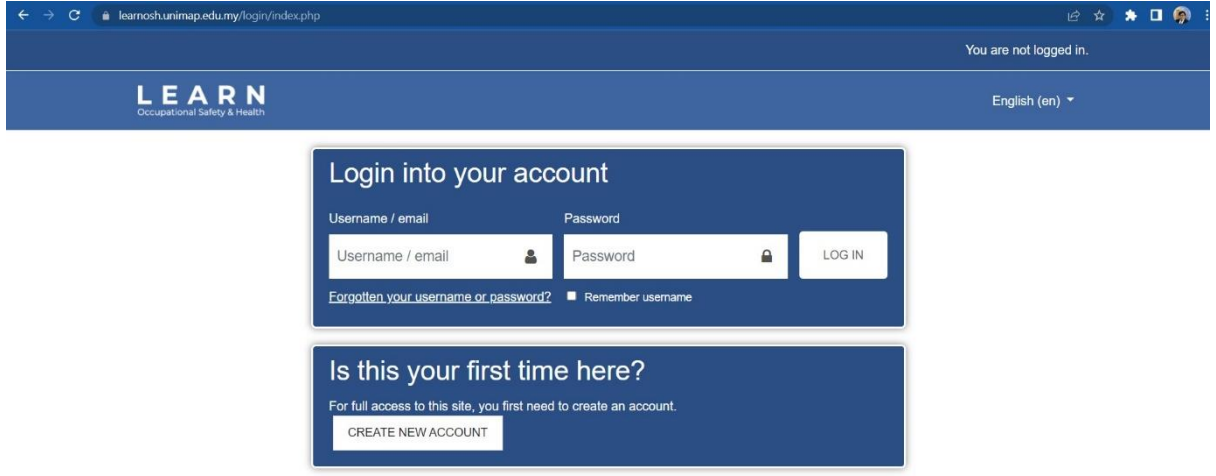

**Langkah 03**: Pergi ke bahagian **My Courses**, kursus-kursus yang telah Berjaya didaftarkan akan dipamerkan di sini. Klik pada kursus yang ingin baca modulnya, contohnya untuk kes ini adalah **Kursus Asas Pengurusan Keselamatan Mekanikal**.

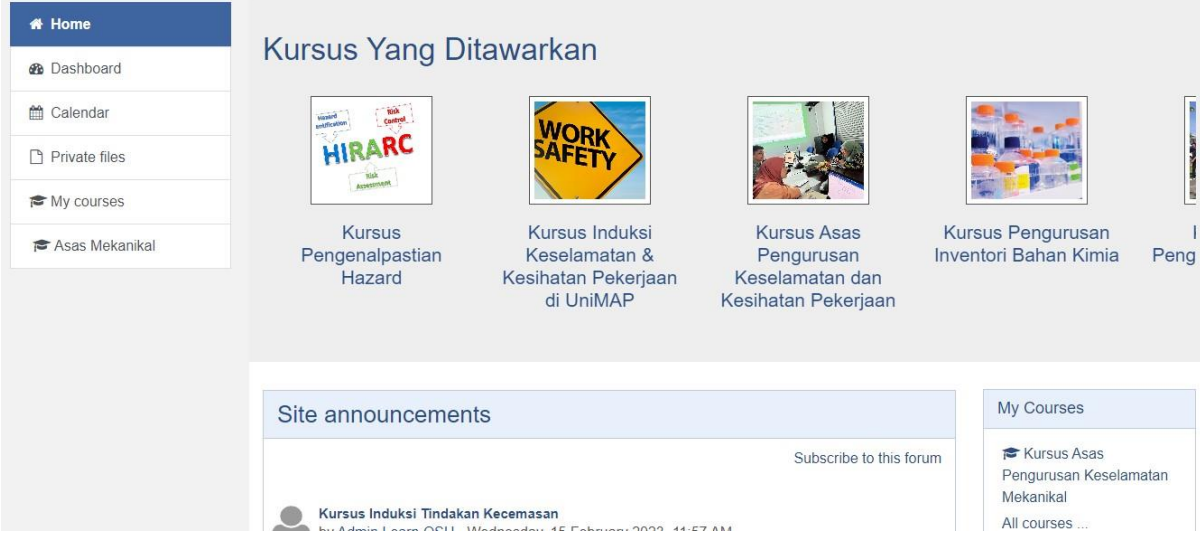

**Langkah 04**: Modul-modul yang terdapat dalam kursus yang telah didaftarkan akan tersenarai. Sila baca setiap modul yang telah disediakan. Untuk membaca modul yang pertama, pergi kepada tajuk modul yang pertama yang pertama iaitu Pengenalan Pengurusan Keselamatan Mekanikal dan klik pada **Pengenalan Pengurusan Keselamatan Mekanikal**.

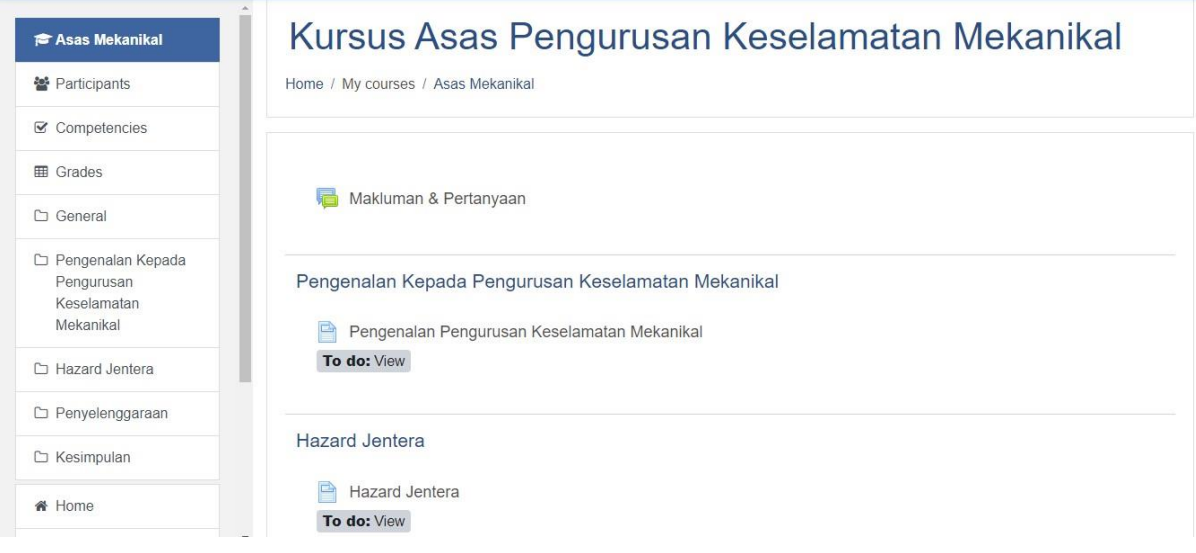

**Langkah 05**: klik **butang play**, agar video yang disediakan boleh dimainkan. Ulangi Langkah 04 dan Langkah 05 untuk semua modul yang disediakan.

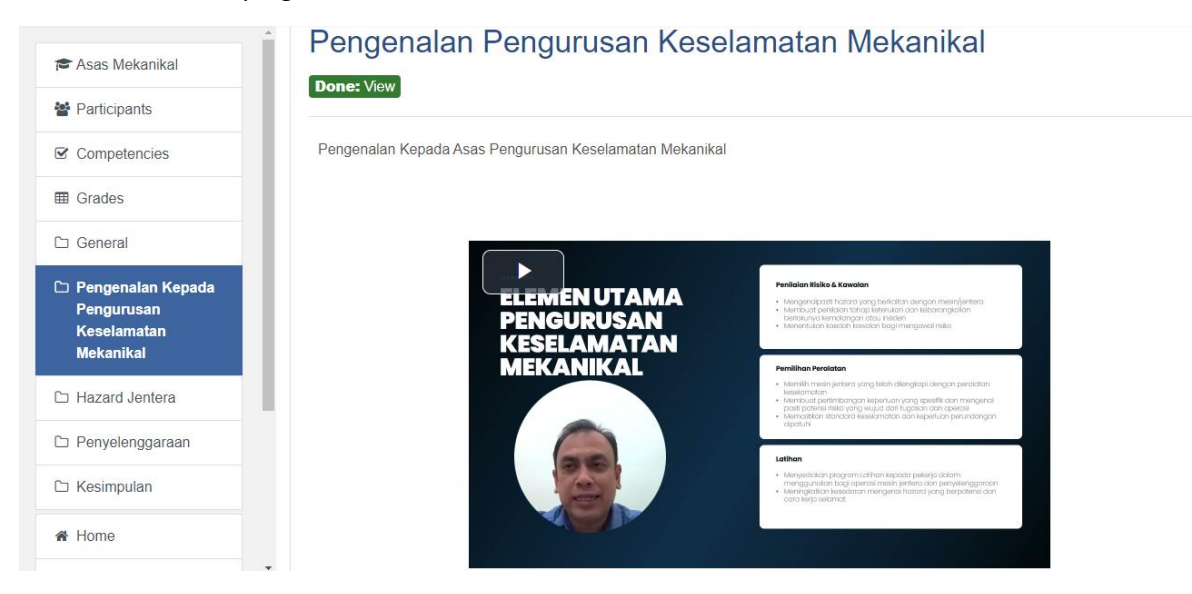

**Langkah 06**: Ulangi Langkah 04 dengan butang di bawah (contohnya modul selepas modul ini adalah hazard jentera, maka klik pada HAZARD JENTERA) dan Langkah 05 untuk semua modul yang disediakan.

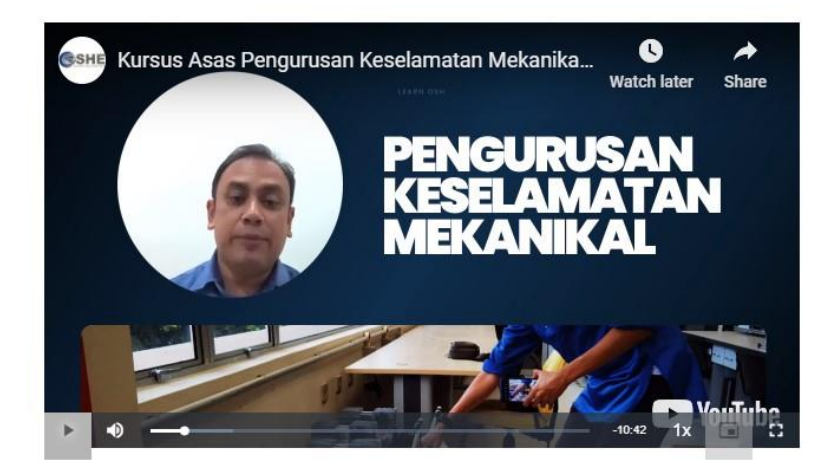

Last modified: Sunday, 25 June 2023, 11:36 PM

MAKLUMAN & PERTANYAAN

Jump to..  $\div$  HAZARD JENTERA

**Langkah 07**: Terdapat kuiz yang perlu dilakukan untuk modul-modul tertentu. Sila ambil kuiz sebaik selepas selesai baca modul tersebut agar mempertingkatkan lagi keputusan kuiz tersebut. Klik pada **ATTEMPT QUIZ NOW** untuk mula kuiz tersebut.

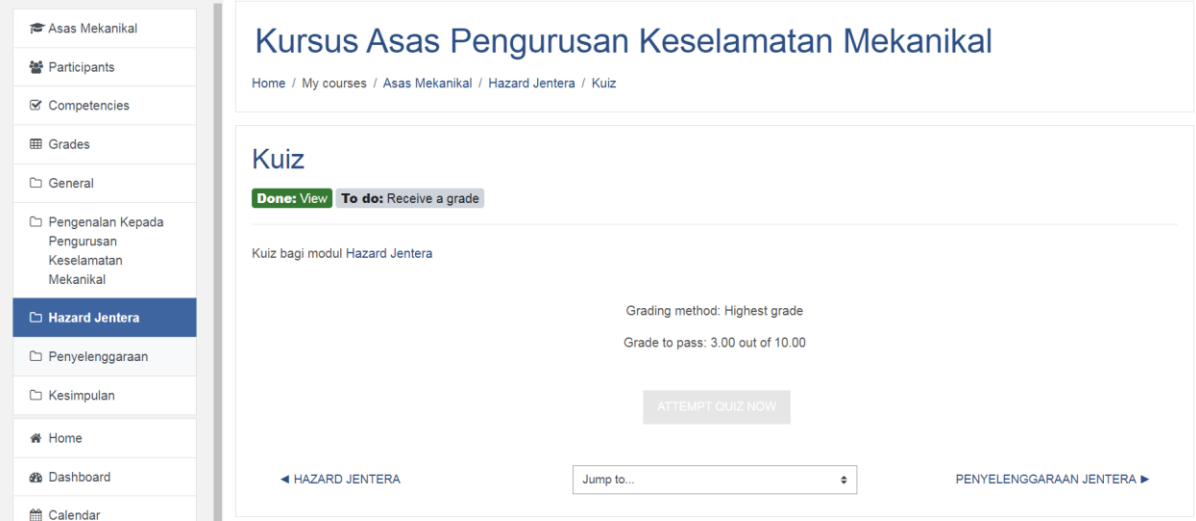

**Langkah 08**: Soalan akan diberikan kepada anda. Untuk jawapan kepada setiap soalan yang ditanyakan, sila tuliskan jawapan anda dalam ruang yang tersedia di bawah setiap soalan. Anda boleh menggunakan butangbutang di atas ruangan jawapan untuk membantu anda menulis jawapan anda.

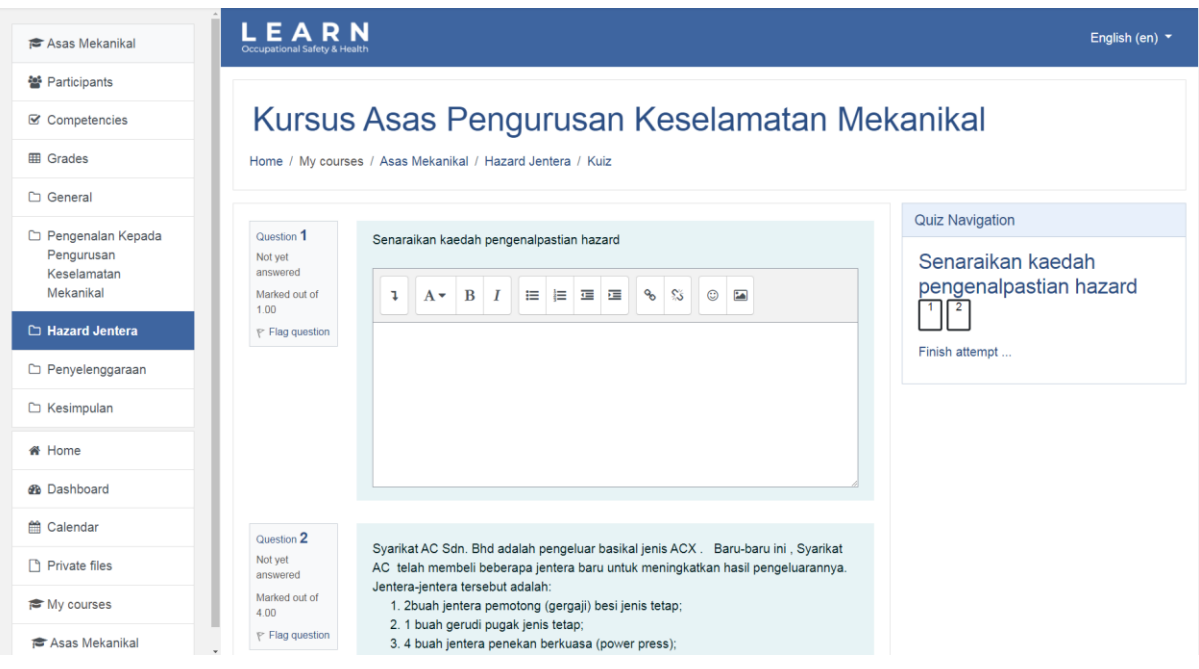

**Langkah 09**: Setelah anda selesai menjawab semua soalan yang ditanyakan dalam kuiz, klik pada butang **FINISH ATTEMPT …**

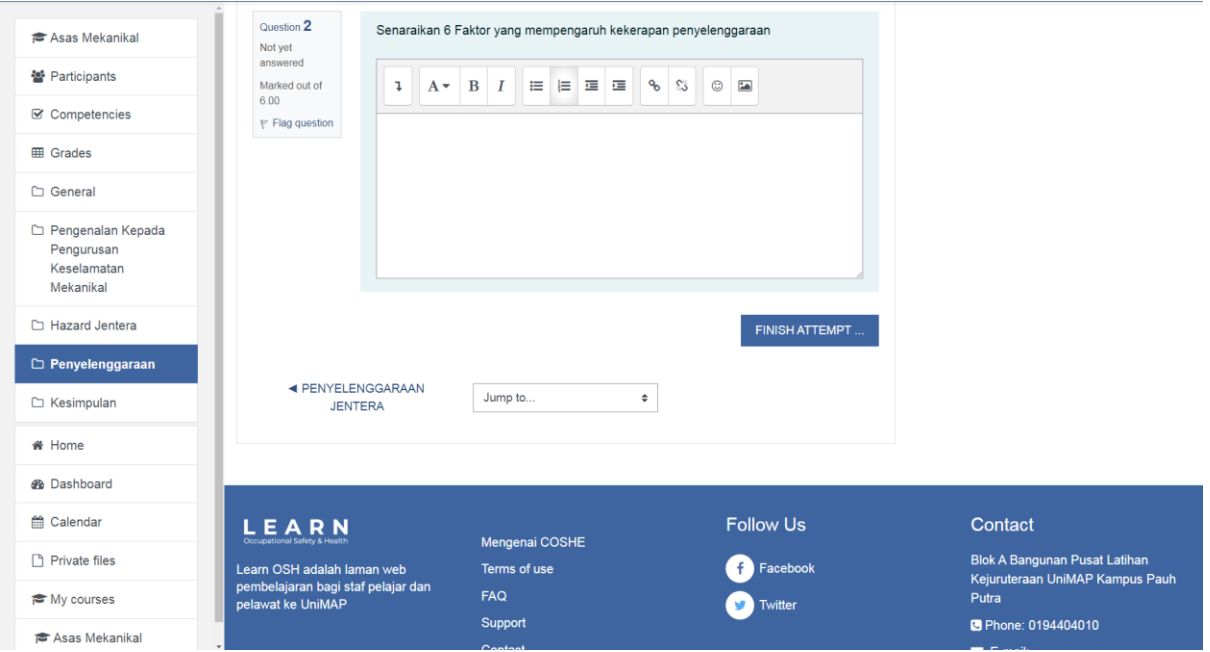

**Langkah 10**: Anda akan diminta untuk mengenalpasti soalan-soalan yang telah anda jawapkan. Sekiranya anda ingin memperbetulkan jawapan yang diberikan, anda boleh memilih **RETURN TO ATTEMPT**. Manakala sekiranya anda pasti dengan jawapan anda, anda boleh klik pada butang **SUBMIT ALL AND FINISH** untuk menghantar jawapan anda.

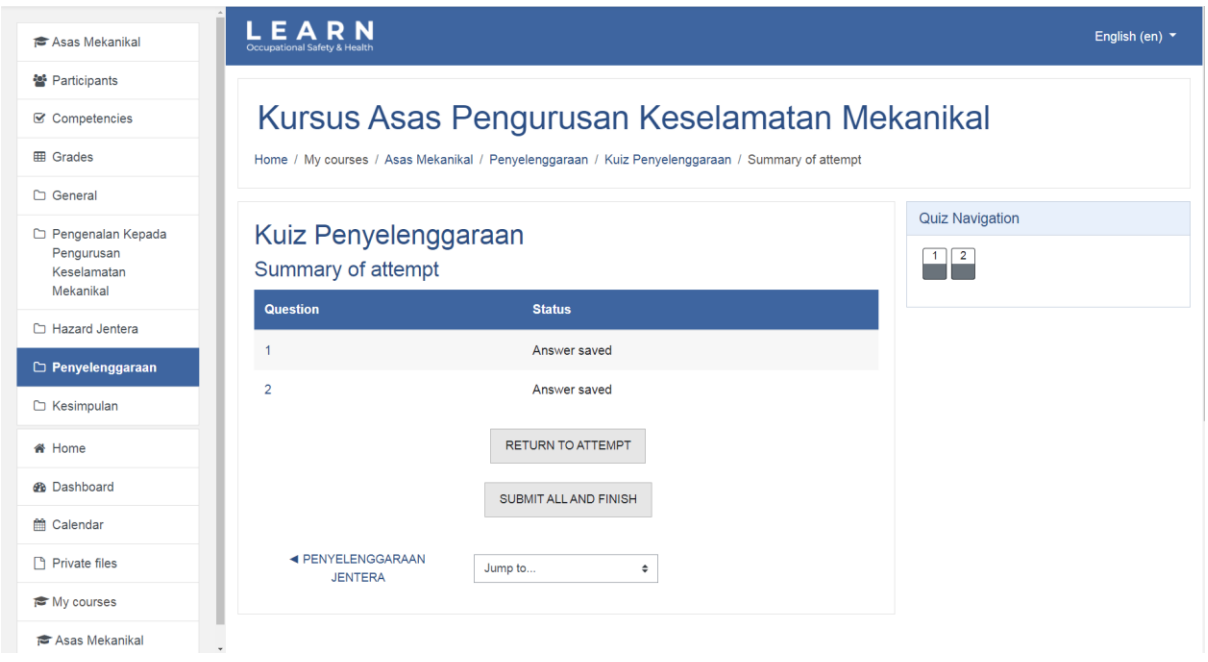

**Langkah 11**: Anda akan diminta untuk mengenalpasti bahawa selepas penghantaran jawapan, anda tidak lagi dibenarkan untuk mengubah jawapan anda. Sekiranya anda bersetuju, klik pada butang **SUBMIT ALL AND FINISH**.

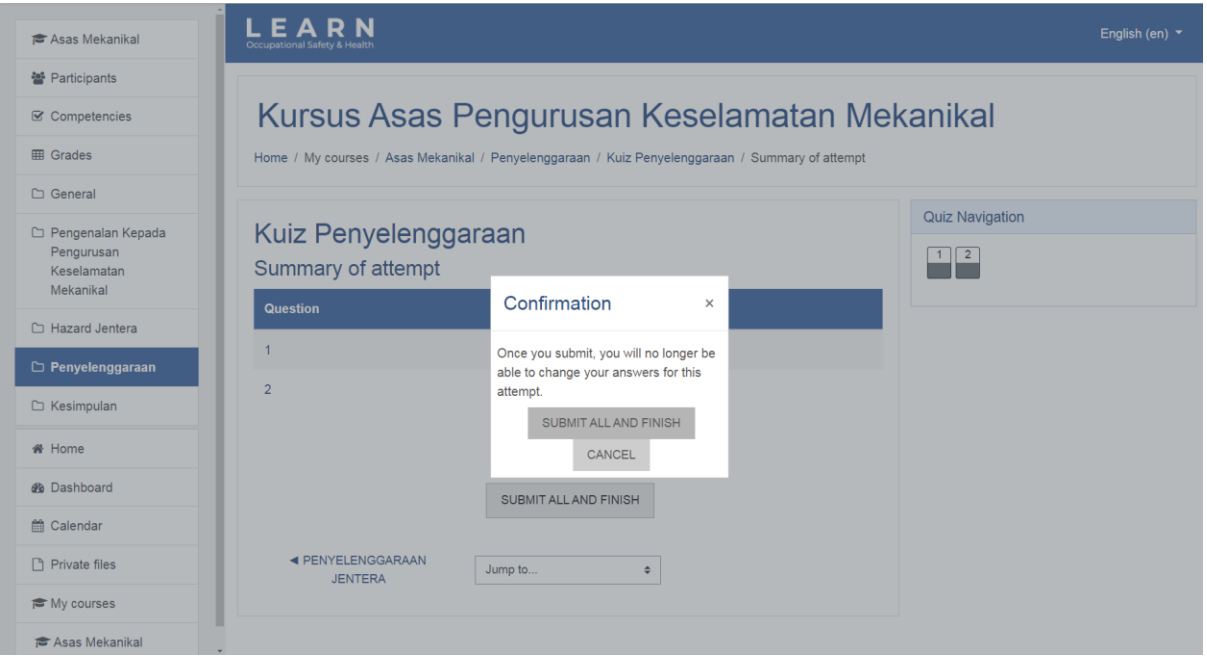

**Langkah 12**: Anda boleh menyemak status untuk semua kuiz yang telah anda hantarkan.

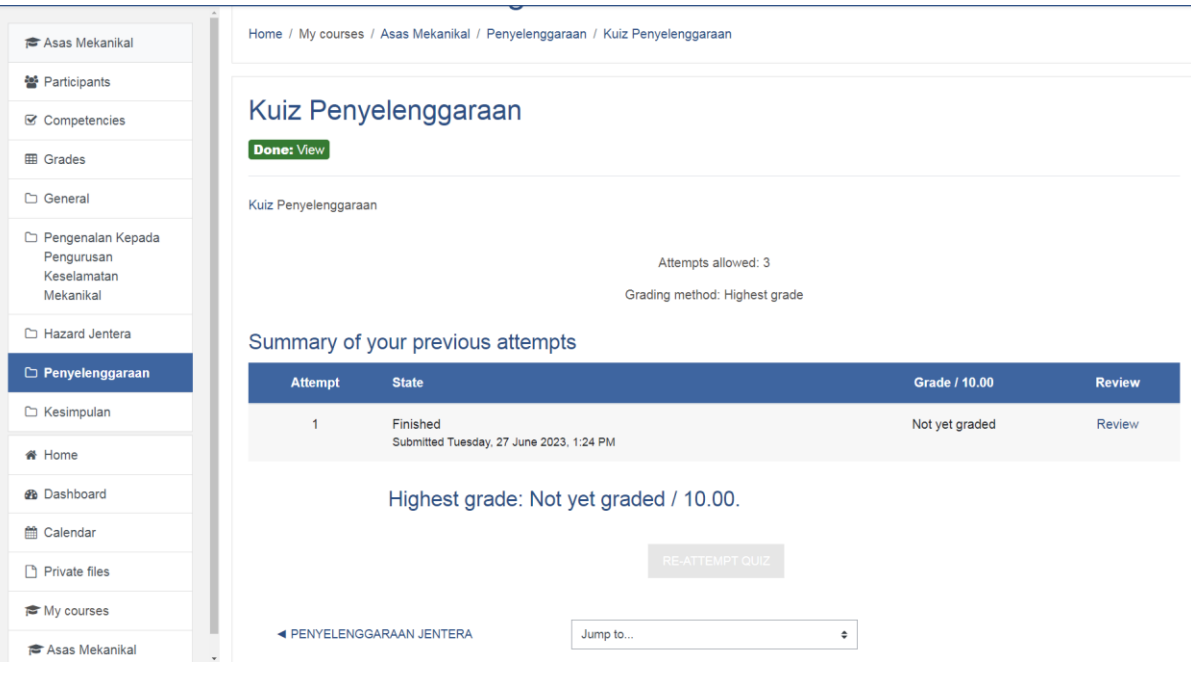

**Langkah 13**: Kuiz yang telah selesai disemak akan dipaparkan keputusannya.

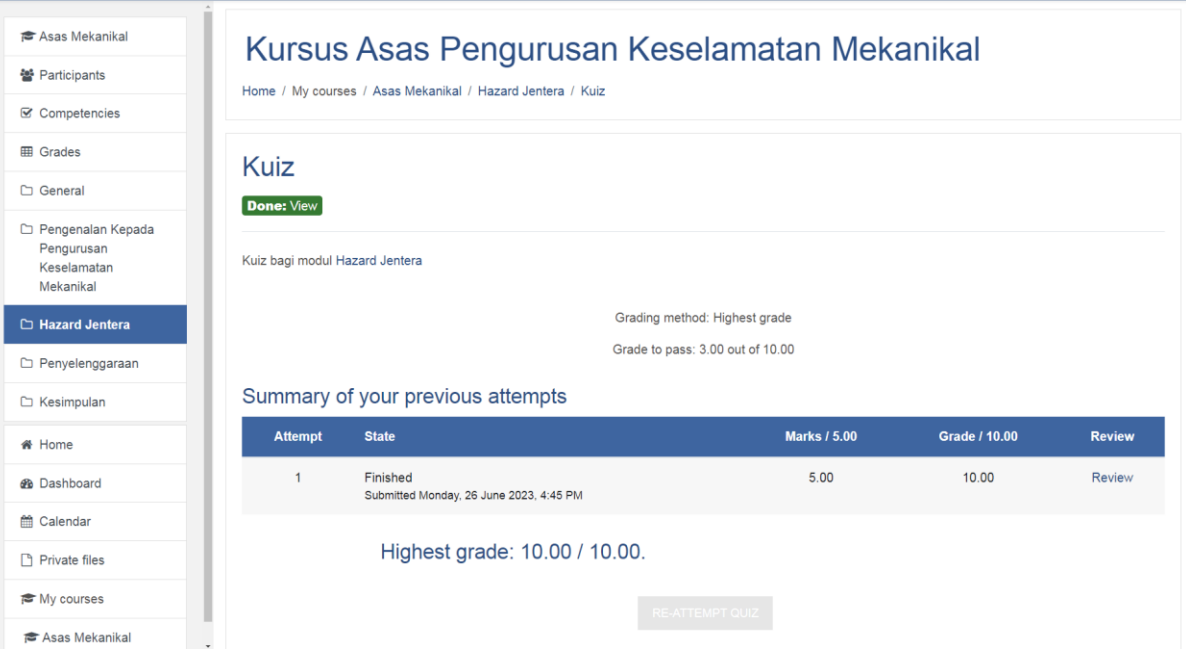

**Langkah 14**: Sekiranya semua kuiz telah lengkap disemak, sijil penyertaan boleh dimuat turun dengan klik **disini**.

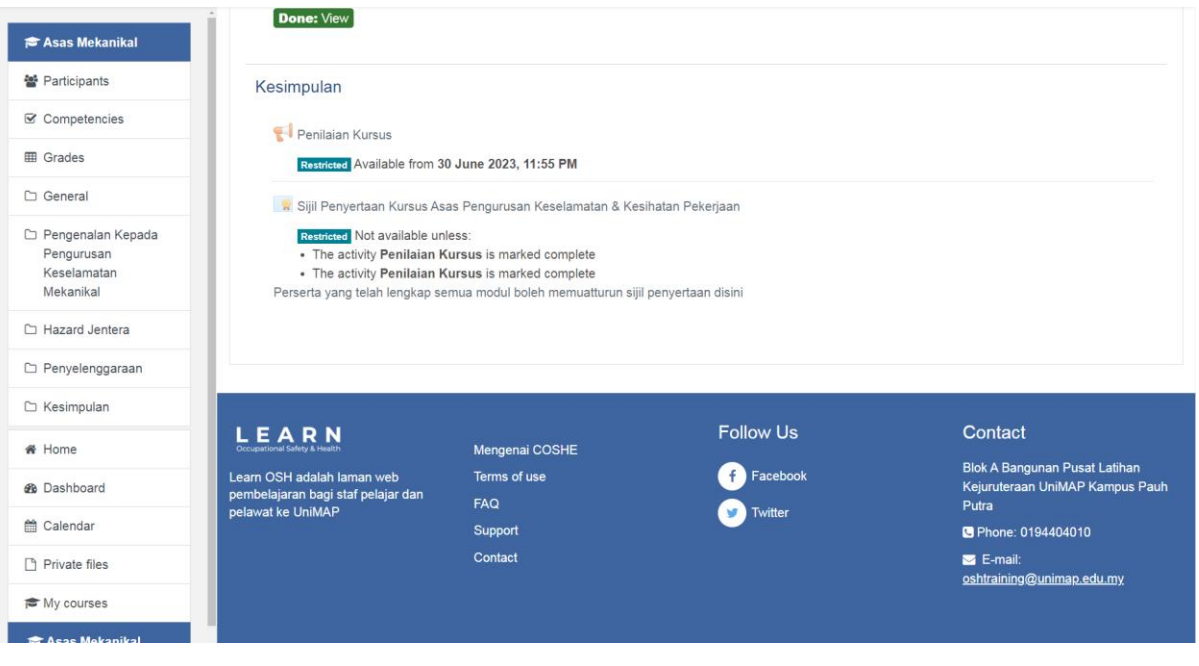

**Langkah 15**: Sekiranya masih terdapat kuiz yang masih belum selesai disemak, anda boleh semak status kuiz tersebut di menu **Grades** dan memilih **User report**.

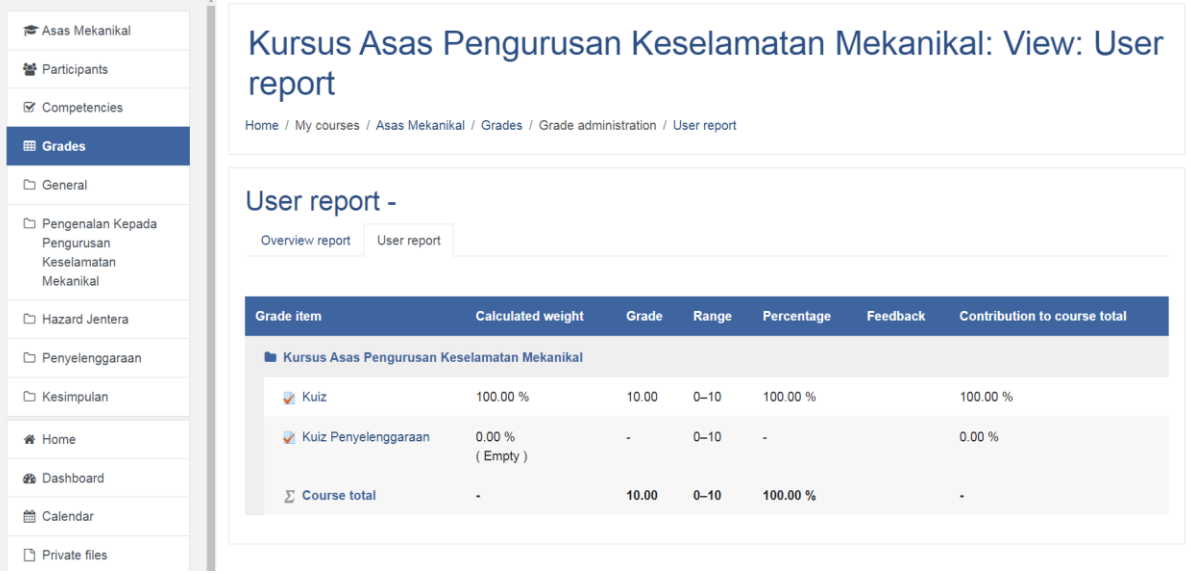